#### Yottacontrol

# **Yottacontrol A-18 series Ethernet IO module Quick Start**

Yottacontrol A-18 series Ethernet IO module had 2 protocols to setup the parameter.

- 1. Over the USB port.
- 2. Over the Ethernet port.

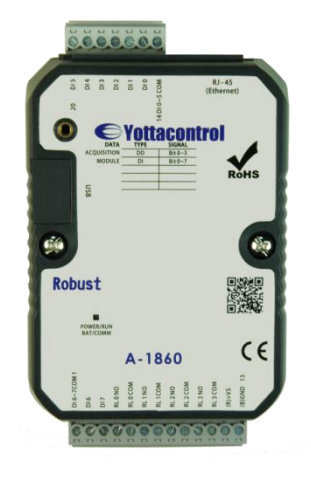

Before the regular use, must finish the related setup process. And prepare below items to finish the setup.

- 1. Download and install the USB driver from below web link. [http://www.yottacontrol.com/download/A5X\\_USB\\_DRIVER.rar](http://www.yottacontrol.com/download/A5X_USB_DRIVER.rar)
- 2. Download and install the YottaUtility software from below web link. [http://www.yottacontrol.com/download/YOTTA\\_UTY.rar](http://www.yottacontrol.com/download/YOTTA_UTY.rar)
- 3. Power on the A-18xx and turn the back switch to Init mode. Over the USB or Ethernet to link A-18xx and PC. (Ethernet initial IP 192.168.1.1)
- 4. Open the YottaUtility software.

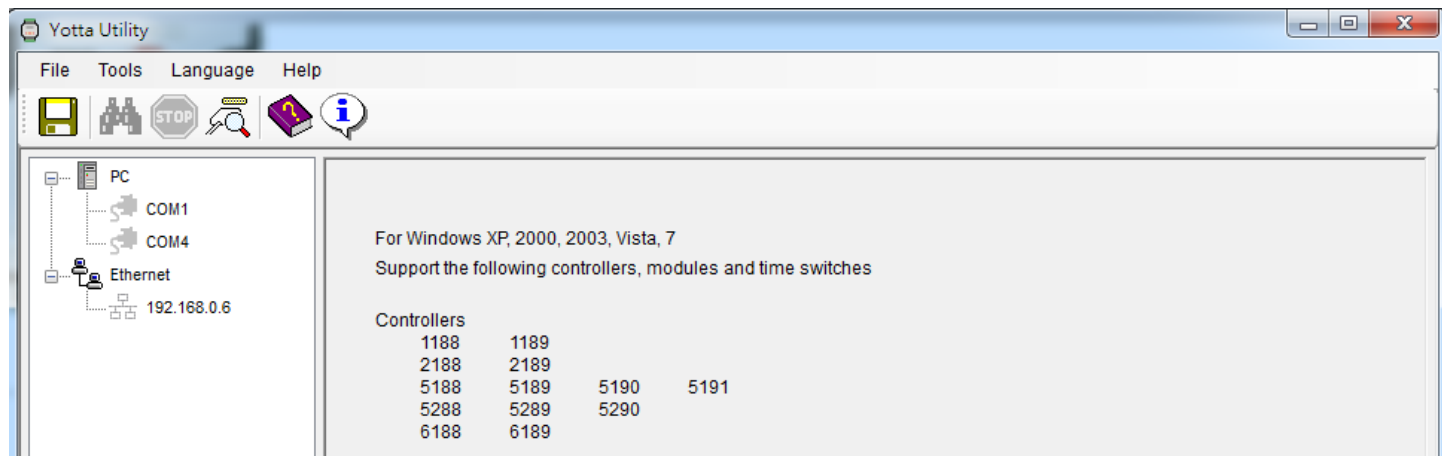

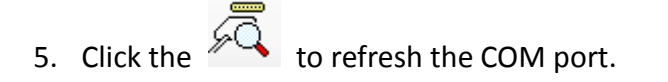

6. Click the related COM port.

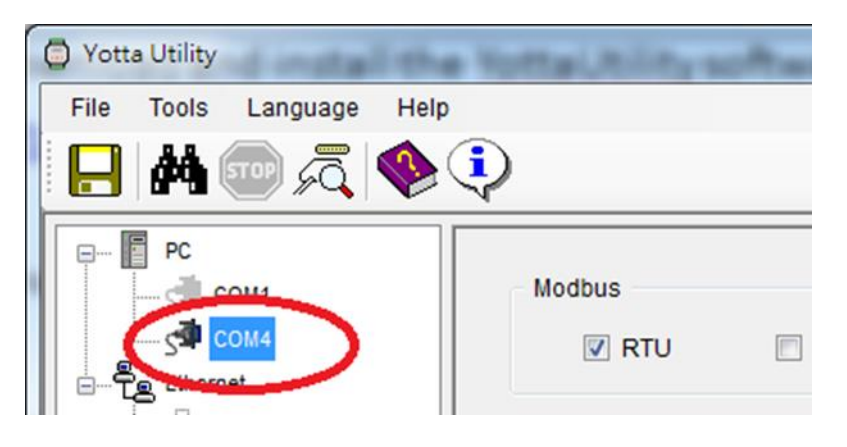

7. Click the **the search module.** 

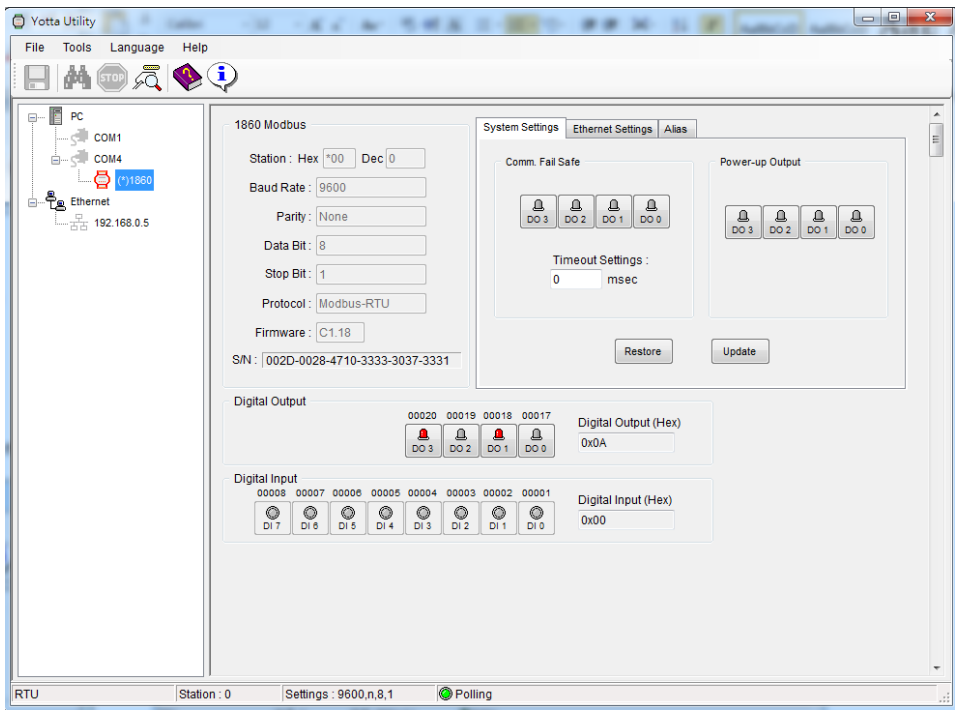

# 8.

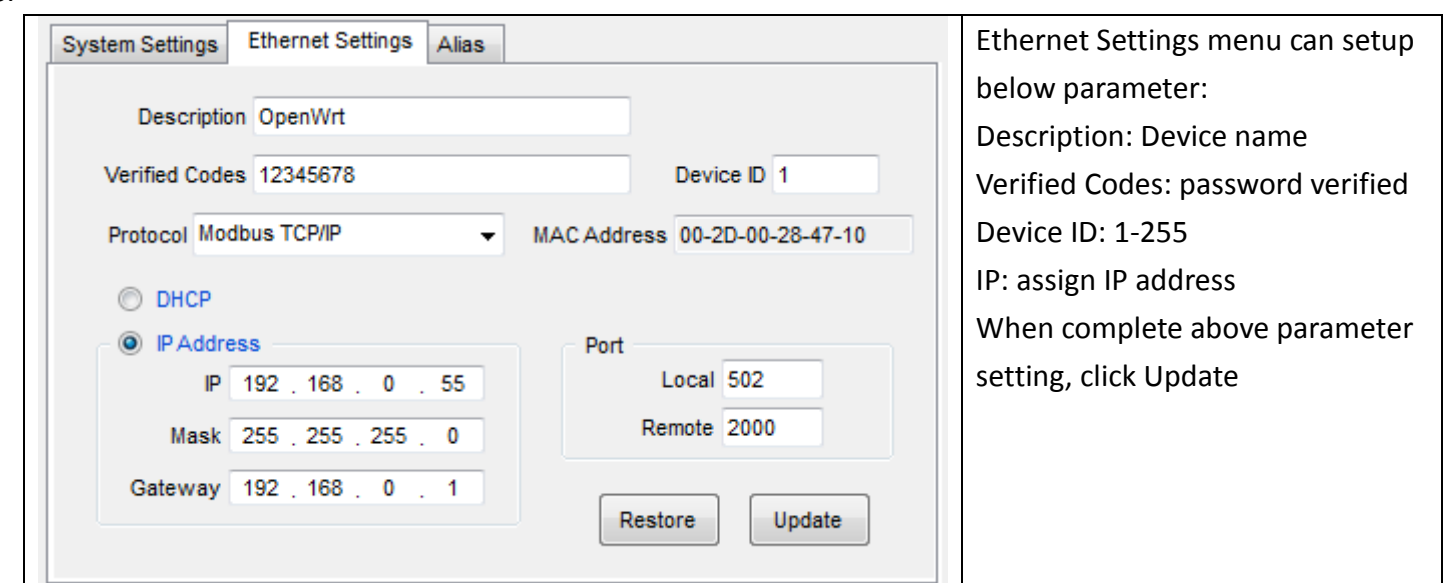

#### Yottacontrol

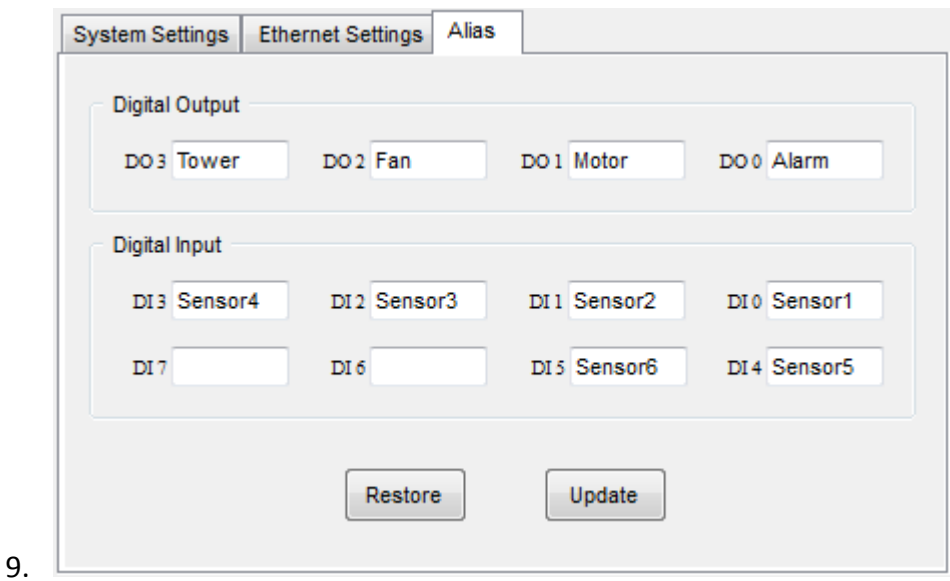

Alias menu can define Input/Output name, when complete define click Update.

10. Can setup the related parameter from above photo. When finish the setup, must turn the switch to Normal mode and re-power on the device.

11. Done.

## **WEB Browser online monitor and control**

1. Turn the A-18 series Ethernet IO module's switch to Normal mode and power on, over the Ethernet to link PC (note, maybe need the Router or HUB to meet this operation). Open the web browser and type in the device IP address.

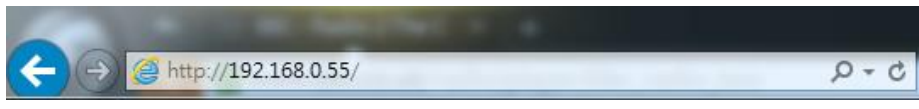

When finish the IP address type in the IP address, the web browser will show below graph.

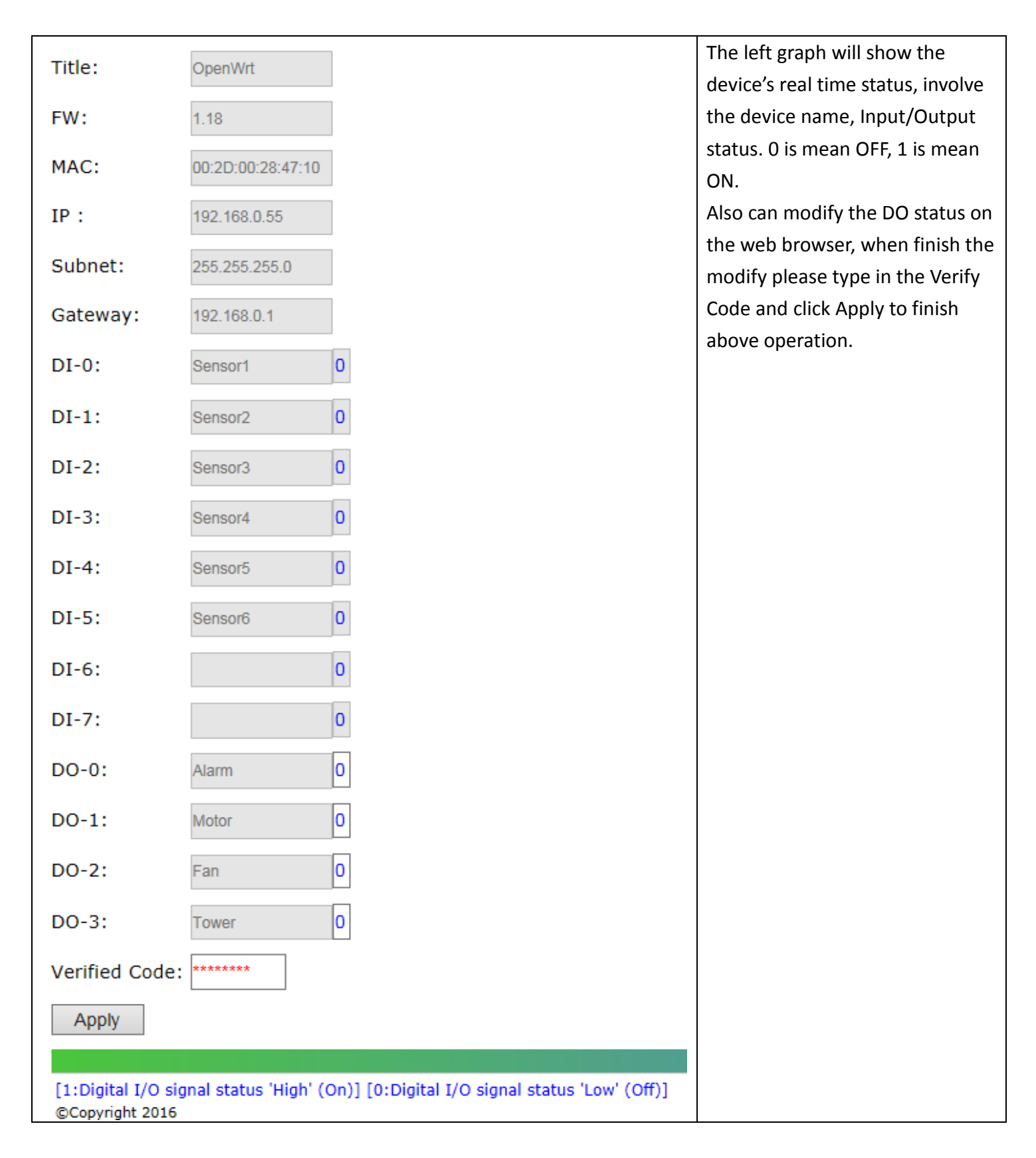

### **YottaUtility online monitor and control**

1. Turn the A-18 series Ethernet IO module's switch to Normal mode and power on, over the Ethernet to link PC (note, maybe need the Router or HUB to meet this operation). Open the YottaUtility.

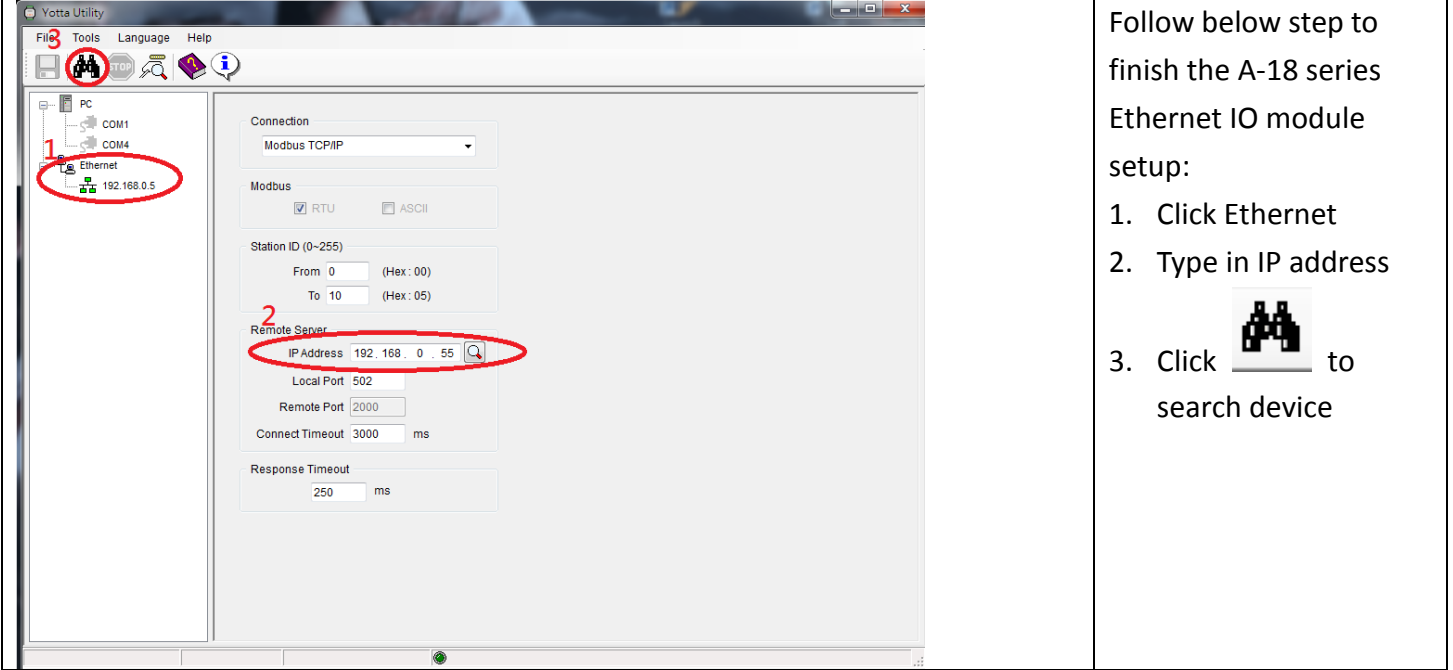

2. When finish the device search, the YottaUtility will show below graph, click the device type directly.

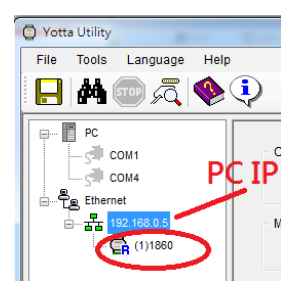

3. When click the device type, the YottaUtility will show device's IO status. The user can click DO to modify the output status.

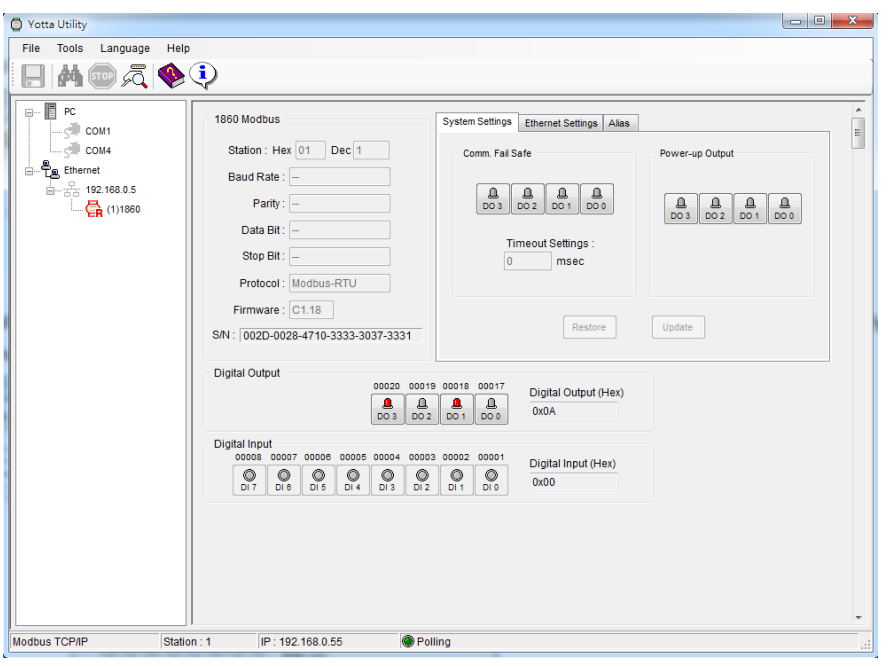